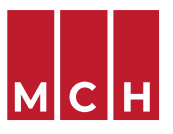

## **KOPPELING TUSSEN LABONLINE EN CARECONNECT**

 Om de snellere voor gedefinieerde koppeling in CareConnect te gebruiken dien je enkel jouw login en wachtwoord in te stellen.

1. Dit doet je na het opstarten van CareConnect door op het "tandwiel" van de instellingen te klikken.

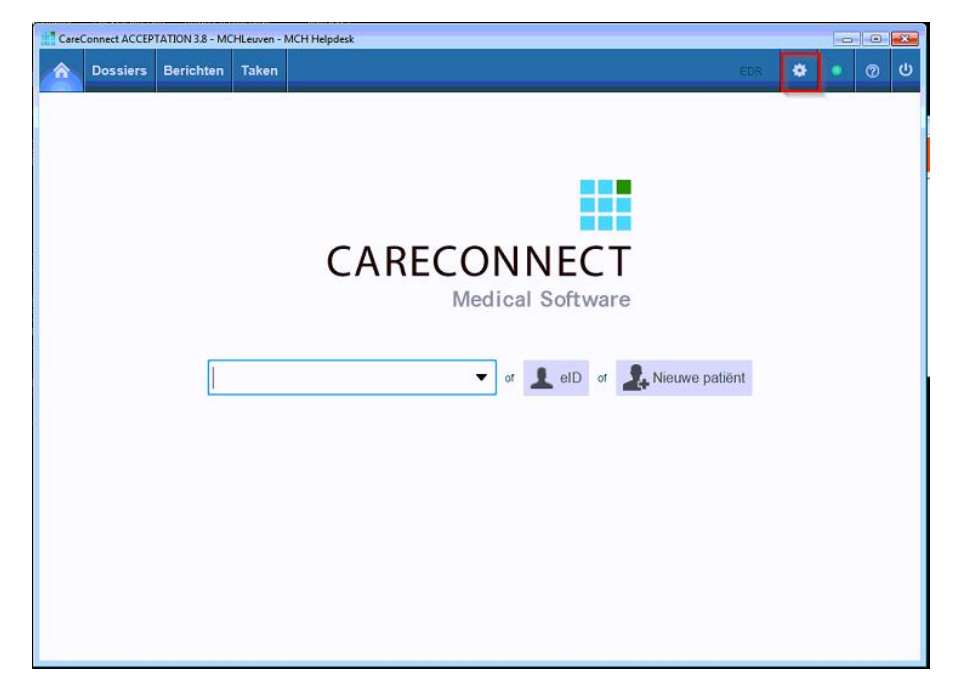

2. Na het opstarten van Care Connect klik je op "Interfaces".

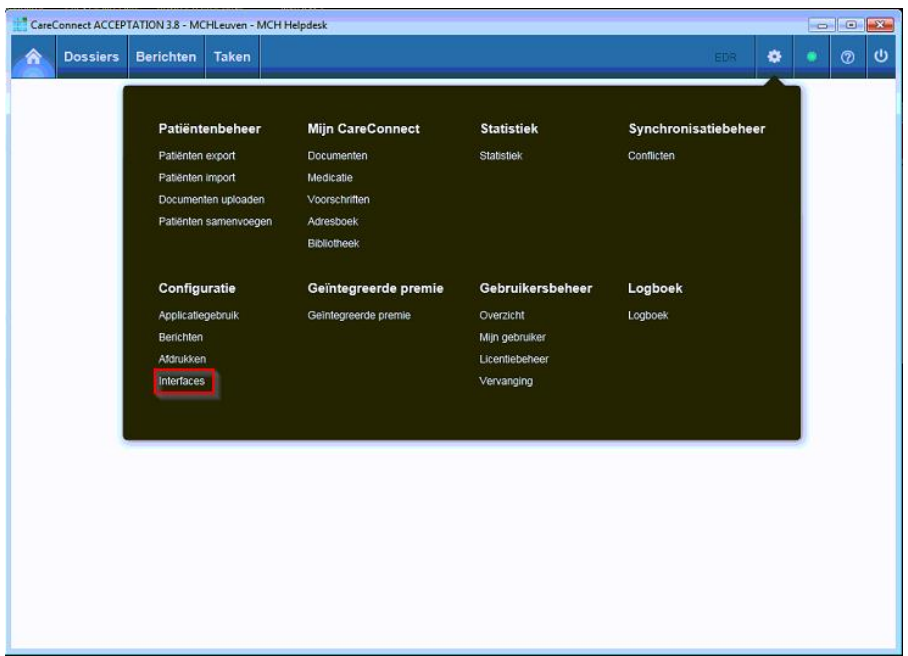

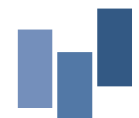

MCH LEUVEN Maria Theresiastraat 63A | 3000 Leuven | T 016 31 01 00 | F 016 31 01 80 LABO T 016 31 01 70 | F 016 31 01 88 MCH WEZEMBEEK-OPPEM Hardstraat 12 | 1970 Wezembeek-Oppem | T 02 785 03 45 | F 02 785 03 44 Ond.nr. 0405.775.051 | [www.mchinfo.be](http://www.mchinfo.be/)

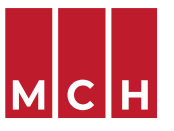

## **KOPPELING TUSSEN LABONLINE EN CARECONNECT**

3. Op het volgende scherm duid je "Labo aanvraag via web-applicatie*"* aan. Vooraan moet er een vinkje in de checkbox staan. Selecteer ook "Medisch Centrum voor Huisartsen Leuven".

*Mocht de huisarts ook met een ander labo werken via dezelfde manier, dan kan je met het "+" teken achteraan ook een nieuwe lijn toevoegen, waarbij je dan op de 2de lijn MCH aanduidt.* 

4. De laatste stap is jouw gebruikersnaam en wachtwoord ingeven, dit kan via het "hamburgericoontje" vlak voor de vuilbak.

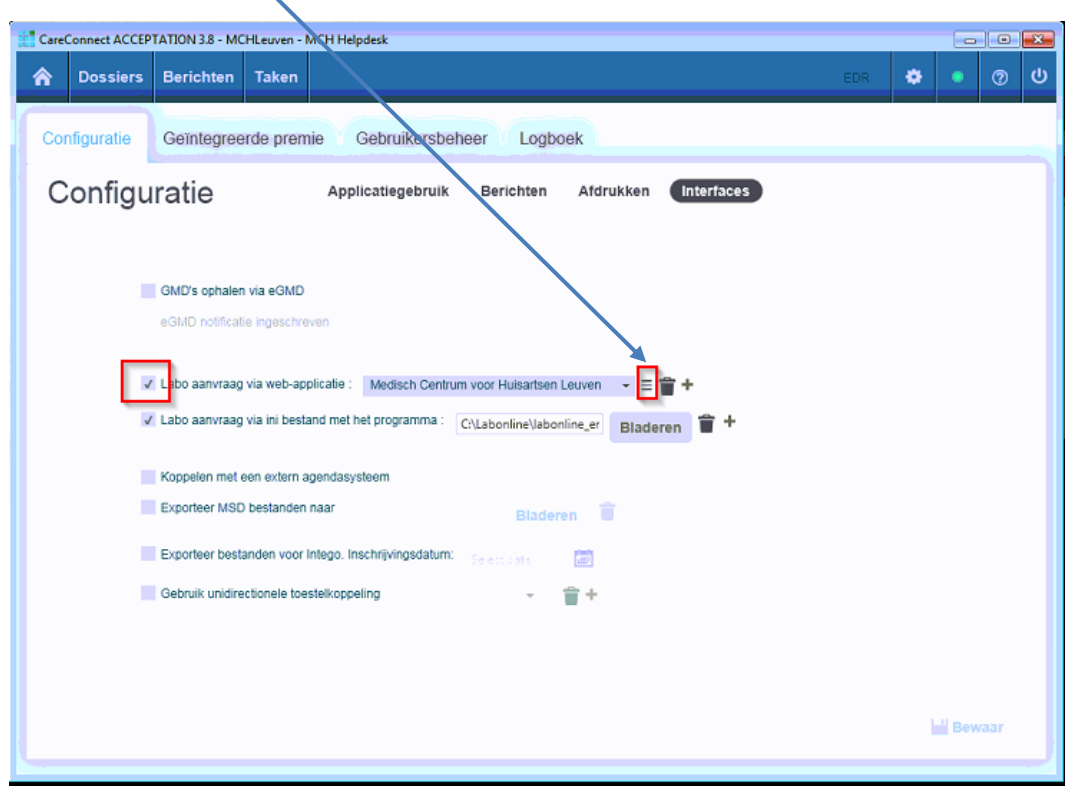

5. Op het volgende scherm vul jouw Lab Online gebruikersnaam en paswoord in en klik je op "OK".

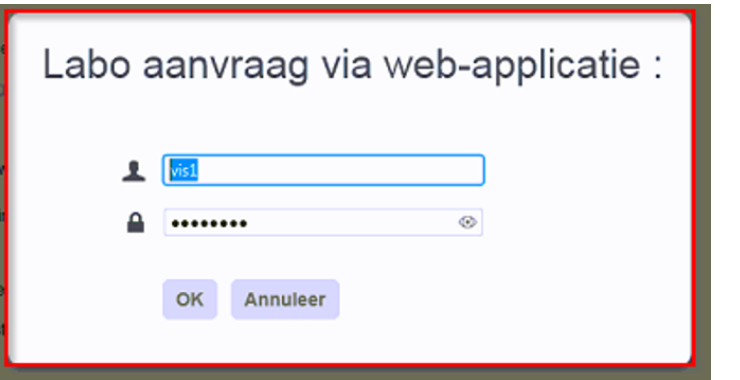

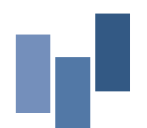

MCH LEUVEN Maria Theresiastraat 63A | 3000 Leuven | T 016 31 01 00 | F 016 31 01 80 LABO T 016 31 01 70 | F 016 31 01 88 MCH WEZEMBEEK-OPPEM Hardstraat 12 | 1970 Wezembeek-Oppem | T 02 785 03 45 | F 02 785 03 44 Ond.nr. 0405.775.051 | [www.mchinfo.be](http://www.mchinfo.be/)

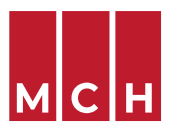

6. Klik nu op "Bewaar". De link met Lab Online wordt dan ingesteld.

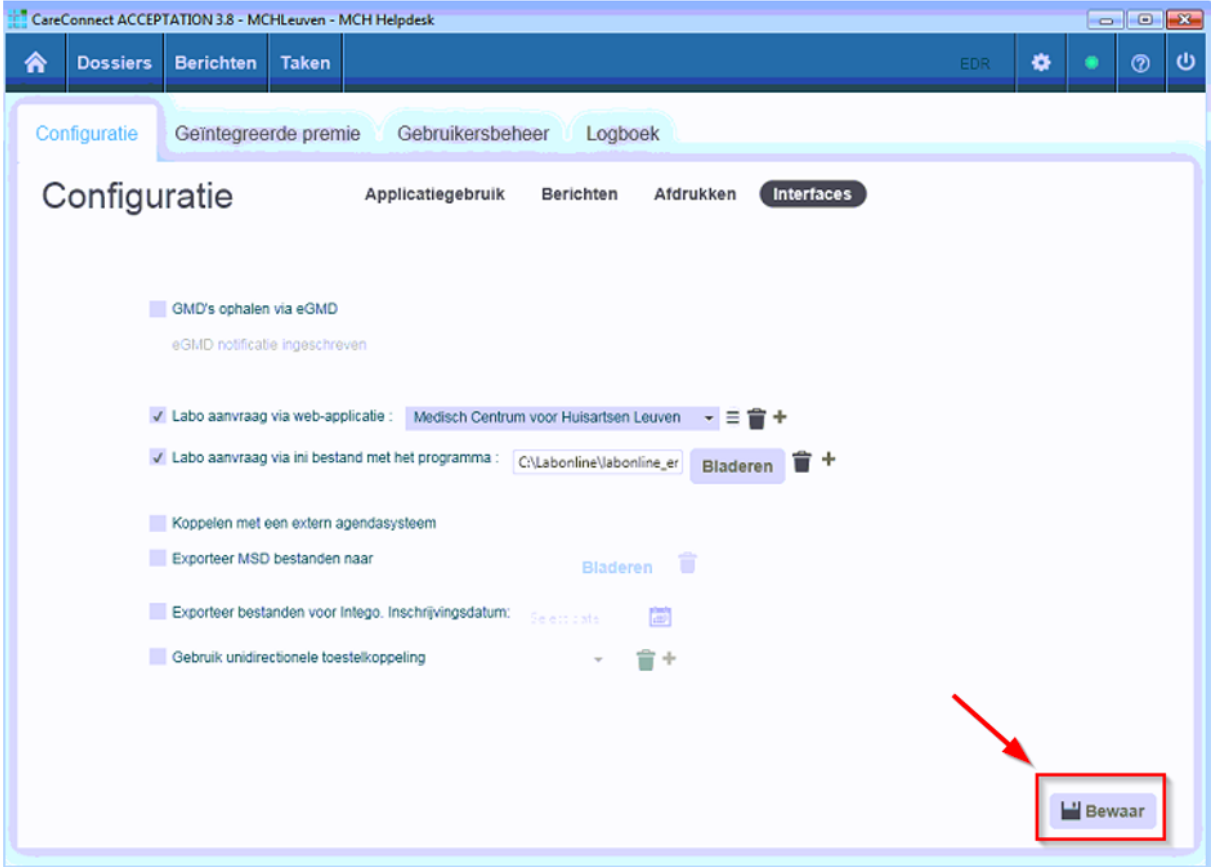

## Aanpassen wachtwoord (na wijziging in Lab Online)

• Pas je wachtwoord aan via het "hamburgericoontje" zoals in stap 4 en 5.

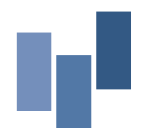